| WEBREQ20 Requisitions – E-Procurement Free text Option2 |
|---------------------------------------------------------|
| Agresso 564                                             |
| Version 3.0                                             |
| Updated – May 2017                                      |

### WEBREQ20: Requisitions E-Procurement Free text Option2

The purpose of this section is to introduce the user to how to raise an E-Procurement Requisition when some items are available on the supplier's website via the Marketplace and other items required are not available. This Requisition will then follow an Approval workflow until it then becomes a Purchase Order, or, the Requisition is rejected and closed.

#### Features of E-Procurement

- E-Procurement is the option of ordering goods via a supplier website from Agresso
- The goods ordered will then convert into a purchase order after going through the approval process
- The purchase order will be electronically sent to the supplier
- The supplier will e-mail the requisitioner confirming the purchase order
- A copy can be viewed/printed/saved if required

#### **E-Procurement - Marketplace**

- From Agresso the user will be able to Punch-Out to what is known as a Marketplace website.
- The Marketplace website used by the University of Glasgow is Parabilis.
- The Marketplace website will allow the user to select which supplier is required.
- Marketplace will connect the user to a selected supplier dedicated to the University of Glasgow
- The user will add any additional items that were unavailable on the Suppliers website onto the Marketplace website.
- The Marketplace will transfer the details to the Agresso Requisition after being confirmed by the user.

#### E-Procurement - Supplier

- The Supplier website will be one dedicated to the University of Glasgow contract with specific products and prices.
- On the Supplier website the user will select the products required, create a basket and create a
  requisition. This will take the details back to the Marketplace with the option to add unavailable
  products once the basket is back in the Marketplace.
- The Suppliers website should hold the contracted products and also an option to view and select from the Suppliers catalogue (though this may be restricted depending on the contract with the supplier).
- Some suppliers will have the ability to add products if requested.
- The Agresso Support Desk has no control over supplier websites.

### WEBREQ19.1: Raising a Requisition

1. To access the Requisitioning screen:

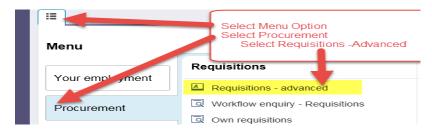

The following screen will appear:

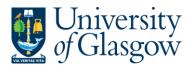

WEBREQ20 Requisitions – E-Procurement Free text Option2

Agresso 564

Version 3.0

Updated – May 2017

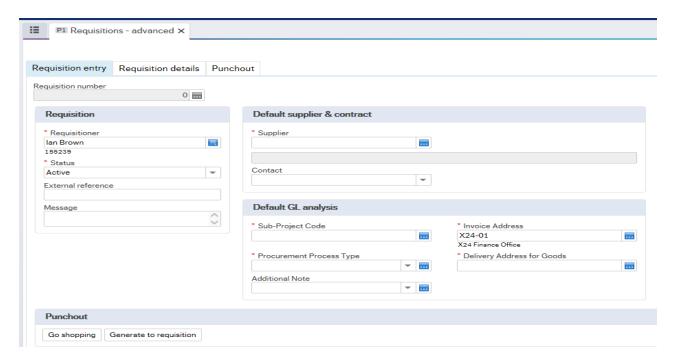

### The red star \* indicates required fields that must be used when raising a requisition

2. There are three Tabs on this screen, the first two Tabs will be used to enter the details of the Requisition

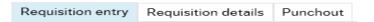

The Punchout Tab is used for E-Procurement Orders - See University Agresso website for more details.

#### **WEBREQ18.2: Requisition Entry Tab – Mandatory**

The following fields must be populated on this screen (highlighted fields are most relevant):

| Requisition number                                                                | Requisition Number    | This appears once all the Requisition details have been entered and the Requisition has been saved.                                                                                                    |
|-----------------------------------------------------------------------------------|-----------------------|----------------------------------------------------------------------------------------------------|
| Requisition                                                                       | 2. Requisitioner      | This will automatically populate with the Staff ID and Name of the person raising the Requisition. This will appear on the Purchase Order as 'Our Reference'.                                                                             |
| * Requisitioner  lan Brown 155239  * Status  Active  External reference quote 444 | 3. *Status            | This will show the Status of the Requisition: Active – The requisition is currently being raised or processed. Closed – The Requisition has been manually closed. Parked – The requisition has been parked – It will not go for approval. |
| Message Training requisition example                                              | 4. External Reference | N.B. Please note this will not appear on the E-procurement orders. This field is optional and will be appear printed in 'Your Reference' field on the Purchase Order.                                                                     |

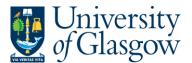

| WEBREQ20 Requisitions – E-Procurement Free text Option2 |
|---------------------------------------------------------|
| Agresso 564                                             |
| Version 3.0                                             |
| Lindated – May 2017                                     |

5. Message

This field is optional and can be used to pass on information regarding the Requisition. This information will not be printed on the Purchase Order.

Only ONE supplier is used per requisition. Either enter in the Supplier ID required or click on to open the search screen.

In the Search Criteria enter the name of required Supplier. Then click on Search

The results will appear below. Click once on the required Supplier, which will then

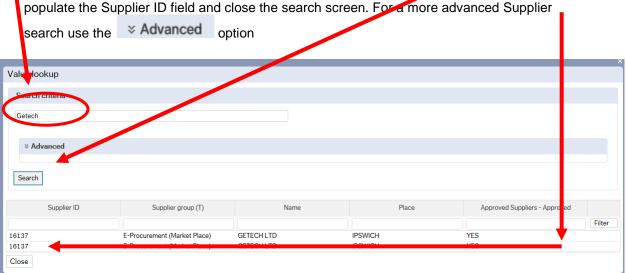

Once the Supplier is selected the address for the supplier will see on the screen.

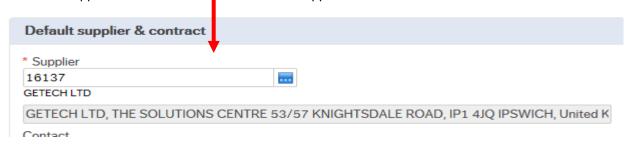

8. \*Sub-Project Code

Enter the Sub-Project code that costs of the purchase will be allocated against. This can be split against different Sub-Projects at a later stage.

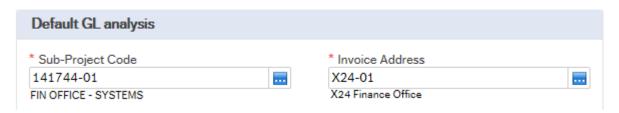

9. \*Invoice Address

This is the address to which the invoices will be sent. This will automatically default to the Finance Office. This cannot be amended

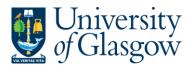

| WEBREQ20 Requisitions - E-Procurement Free text Option2 |
|---------------------------------------------------------|
| Agresso 564                                             |
| Version 3.0                                             |
| Undated – May 2017                                      |

#### 10. \*Procurement Process Type

From the drop down list you will select the Procurement Policy followed when selecting the supplier and purchase required:

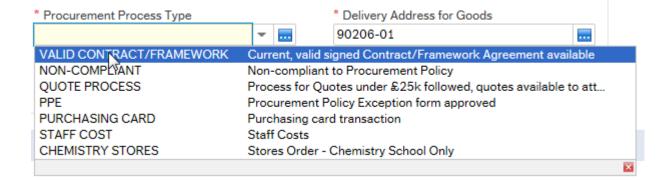

Procurement Process

Type Options **Description** 

VALID CONTRACT /FRAMEWORK

An existing Current, valid signed Contract/Framework Agreement is available for the supplier selected. This can be checked if the supplier is approved in Step 6 or by visiting the Procurement Website to check Supplier contracts.

NON-COMPLIANT

Non-compliant with Procurement Policy – Purchase is **NOT** supported by a valid Contract/Framework Agreement/ Tender/Quote/ Procurement Policy Exception form.

**QUOTE PROCESS** 

Process for Quotes under £25k has been followed as per the university Procurement Process less than £25K.

| Value of Purchase* | Requirement                |
|--------------------|----------------------------|
| £0 to £999         | 1 verbal quotation         |
| £1,000 to £2,999   | 1 written quotation        |
| £3,000 to £4,999   | 2 written quotations       |
| £5,000 to £24,999  | 3 written quotations       |
| £25,000 +          | Contact Procurement Office |

If quotes are available they can be attached to the the to attach to the requisition if required. See Requisitioner User Manual - WEBREQ14 -Attaching Documents to a requisition.

PPE

A Procurement Policy Exception form has been completed and approved. (See Procurement Website for form and guidance).

PURCHASING CARD

This will be selected for Purchasing card Supplier Purchases.

STAFF COST

This would be used to identify Staff Costs such as temporary staff, External Partners Staff costs, sub-contracted labour costs, non-university salaries.

CHEMISTRY STORES

Stores Order - Chemistry School Internal Order Only - This will be only used by the Chemistry School for Raising requisitions against the

Chemistry Stores.

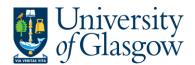

| WEBRE | Q20 Requisitions – E-Procurement Free text Option2 |
|-------|----------------------------------------------------|
|       | Agresso 564                                        |
|       | Version 3.0                                        |
|       | Updated – May 2017                                 |

11. \*Delivery Address for Goods

Either enter the delivery address code for the address to which the goods are to be sent (e.g. 90206-01, Finance Office) or click on click on to open search screen:

N.B. The full address will be printed on the purchase order.

In the Search Criteria select enter the required School/subject name then click on

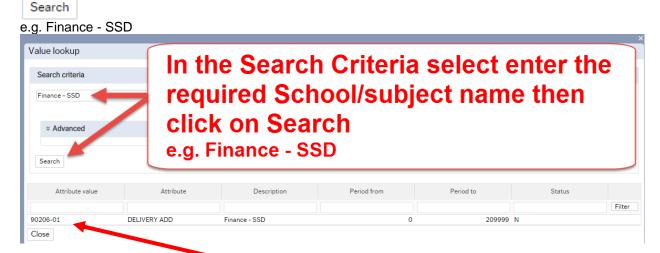

The results will appear below. Click once on the required individual School/Subject Address, which will then populate the Delivery Address for Goods field and close the search screen.

(For a more advanced Supplier search use the <sup>™</sup> Advanced — option)

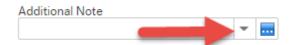

#### 12. Additional Note

This field is optional and can be used to print extra information on the Purchase Order. Click on drop-down arrow to view the available options.

See an example of how the screen could look:

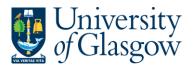

WEBREQ20 Requisitions – E-Procurement Free text Option2

Agresso 564

Version 3.0

Updated – May 2017

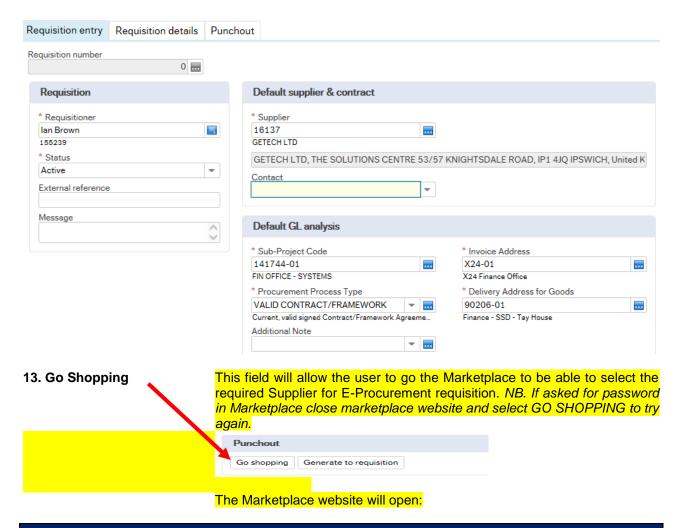

#### WEBREQ19.3: Marketplace - Mandatory

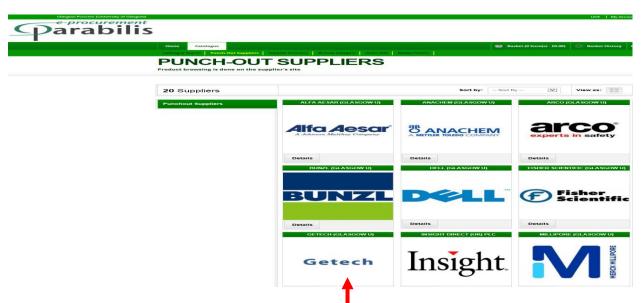

1. The user will select the Supplier required by clicking on the supplier logo.

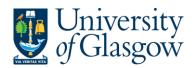

| WEBREQ20 Requisitions – E-Procurement Free text Option2 |
|---------------------------------------------------------|
| Agresso 564                                             |
| Version 3.0                                             |
| Updated – May 2017                                      |

- This will take the User to the dedicated Supplier Website where the user will select the goods required, create a basket, and follow the instructions on the supplier website to generate a requisition which will then bring back the details into the Marketplace website as a basket.
- 3. At this point the user can add items that were not available via the Suppliers website into the basket.

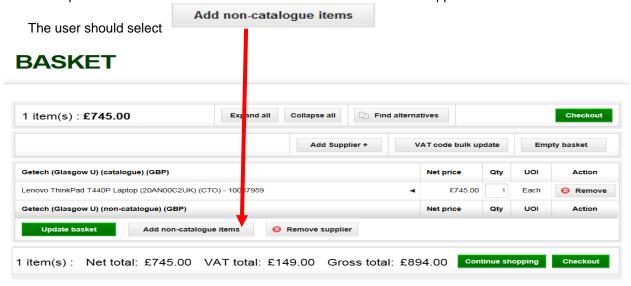

4. This will bring in the option to enter details for the additional items required.

Net Price Enter Price before VAT

Quantity Enter the Quantity of goods required

No other fields are required. PLEASE NOTE THE ONLY FIELDS ABOVE SHOULD BE USED. DO NOT FILL OUT ANY OTHER FIELDS. THE SYSTEMS TEAM WILL NOT BE HELD REPONSIBLE FOR ADDITIONAL FIELDS ADDED THAT CAN CAUSE YOUR ORDER TO BE MULTIPLIED BY THE PRICE OF YOUR ITEMS.

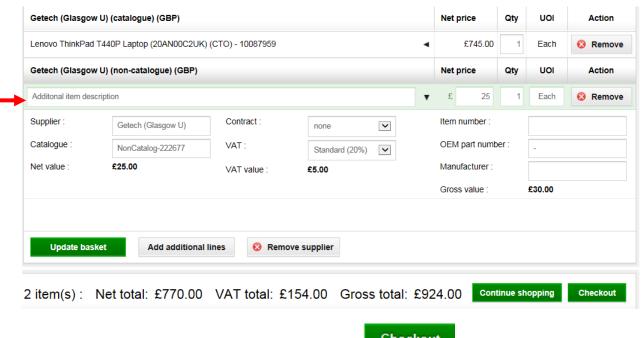

5. Once all the items required have been entered select

Checkout

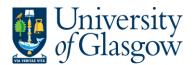

| WEBREQ20 Requisitions – E-Procurement Free text Option2 |
|---------------------------------------------------------|
| Agresso 564                                             |
| Version 3.0                                             |
| Updated – May 2017                                      |

6. In the Checkout page the Category Coding needs to be selected. This determines the Product code that will be used for the item. Select

Assign codes

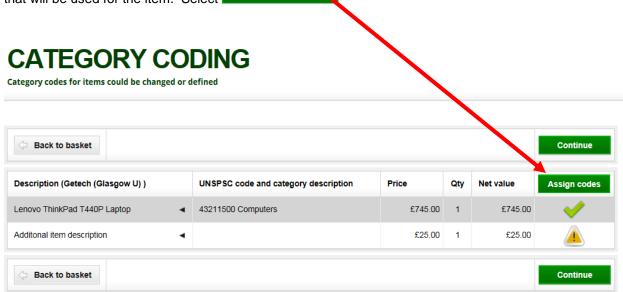

7. This will allow you to select a category code that is associated to your product. There are two levels. Selecting Level1 will then allow you to choose/click on the Level 2 category code required.

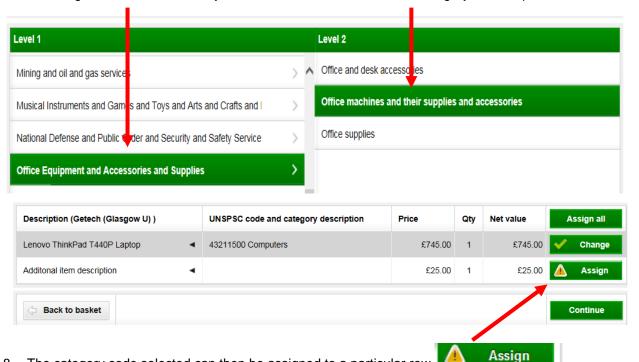

8. The category code selected can then be assigned to a particular row

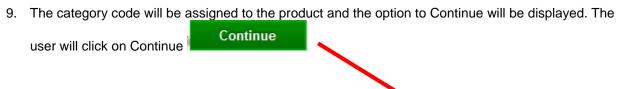

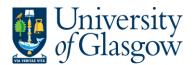

| WEBREQ20 Requisitions – E-Procurement Free text Option2 |
|---------------------------------------------------------|
| Agresso 564                                             |
| Version 3.0                                             |
| Updated – May 2017                                      |

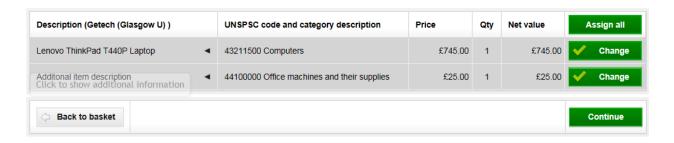

10. This will close the Marketplace website and take the user back into the Agresso.

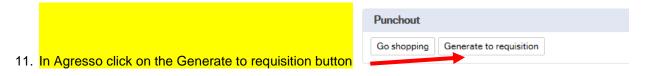

## WEBREQ19.4: Requisitions Detail Tab - Mandatory

12. This will take the details of the ordered goods into the Requisition Details tab

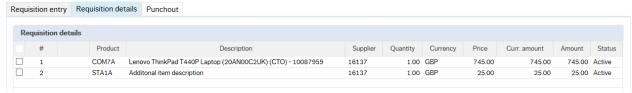

- 13. To view more details on any order line click on the required row
- 14. The price should not be amended as this comes from the supplier website

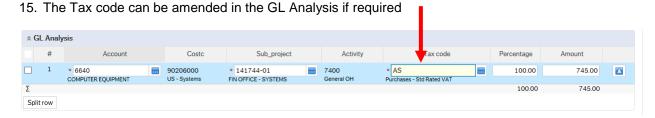

- 16. PLEASE NOTE YOU WILL NOT BE ABLE TO ADD ADDITIONAL ROWS AT THIS STAGE TO YOUR REQUISITION IF THE INFORMATION HAS NOT COME BACK FROM THE MARKETPLACE. YOU WILL GET AN ERROR MESSAGE WHEN YOU SAVE THE REQUISITION AND LOSE YOUR DETAILS.
- 17. The option on how to split the costs of the row can also be used as per normal. See online manual for this option

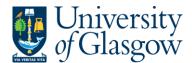

| WEBREQ20 | Requisitions – E-Procurement Free text Option2 |
|----------|------------------------------------------------|
|          | Agresso 564                                    |
|          | Version 3.0                                    |
|          | Updated – May 2017                             |

# WEBREQ19.5: Saving the Requisition

Please correct the following:

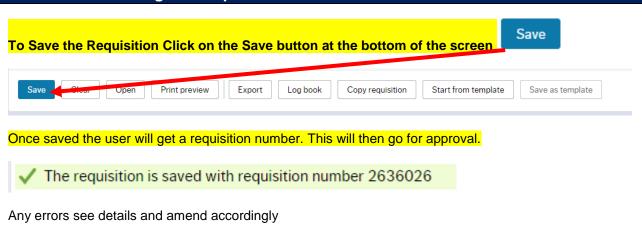

Delivery Address for Goods: This field must contain a value.